# Monitory interaktywne serii SMART Board® 6065 HD

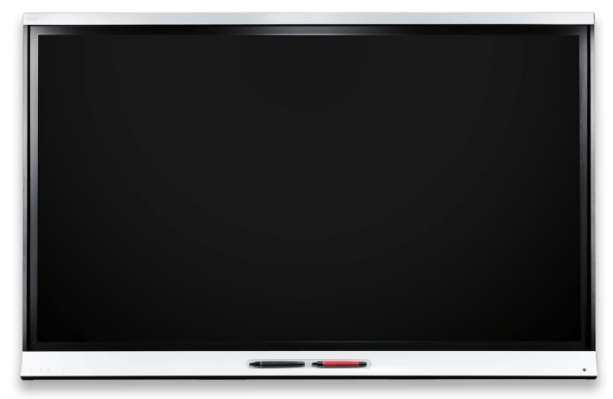

Tablice interaktywne SMART Board® 6000 posiadają opatentowaną technologię SMART DViT® (Digital Vision Touch), która łączy w sobie doskonałe wrażenia obsługi dotykowej z możliwościami oprogramowania do nauczania SMART Notebook® , a wszystko to w ramach jednego wyświetlacza LED.

## Włączanie tablicy

Specjalny czujnik w monitorze oferuje możliwość wykrywania obecności ludzi w odległości do 5 m, wybudzając urządzenie z trybu spoczynku (standby). Dotknięcie ekranu aktywuje tablicę. Urządzenie powraca do trybu spoczynku po kilku chwilach od opuszczenia pomieszczenia przez osoby.

Gdy wyżej opisany tryb jest nieaktywny (można go aktywować w menu ekranowym), wciśnięcie przycisku Spoczynek na przednim panelu sterowniczym powoduje włączenie monitora. Dwukrotne naciśnięcie – przełącza urządzenie ponownie w stan uśpienia.

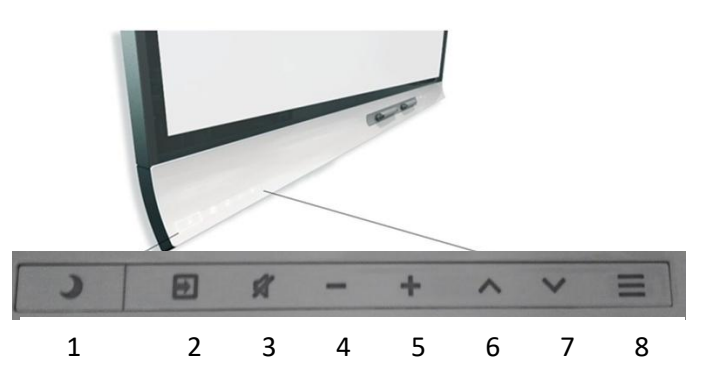

# Panel sterowniczy

1 – spoczynek (standby), 2 – wybór źródła wejścia sygnału wideo, 3 – wycisz dźwięk, 4 i 5 – regulacja głośności, 6 i 7 – przełączanie pomiędzy funkcjami w menu ekranowym, 8 – wyświetlenie/wyłączenie menu ekranowego.

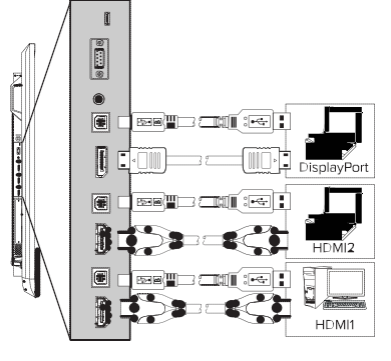

## Panel złączy

Panel złączy po lewej stronie tablicy służy do podłączenia komputera stacjonarnego, laptopów i innych urządzeń.

Gdy urządzeń podłączonych do wyświetlacza interaktywnego jest więcej, można przełączać się pomiędzy nimi wciskając przycisk  $\rightarrow$  wybór źródła na przednim panelu sterowniczym.

UWAGA Więcej informacji o podłączaniu komputerów i innych urządzeń znaleźć można

**GD** 

smarttech.com/kb/171087

w poradniku administratora urządzeń serii SMART Board 6000 [\(smarttech.com/kb/170642\)](http://www.smarttech.com/kb/170642).

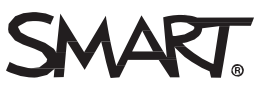

# Oprogramowanie do nauczania SMART Notebook®

Wyświetlacz dostarczany jest wraz z licencją na oprogramowanie SMART Notebook.

### **Tworzenie Strony**

Wcisnąć **Dodaj Stronę** .

Za bieżącą stroną zostanie utworzona strona nowa.

#### **Pisanie lub rysowanie**

1. Wybrać jeden z interaktywnych markerów umieszczonych pod monitorem. Na ekranie wyświetli się dynamiczny pasek narzędziowy odpowiadający danemu markerowi. Istnieje możliwość naciśnięcia na pasek w celu jego rozwinięcia, a następnie zmiany stylu (marker lub zakreślacz), koloru i grubości końcówki.

2. Można rozpocząć pisanie lub rysowanie markerem interaktywnym.

## **UWAGA**

Funkcja ID™ pozwala użytkownikom na niezależne dostosowanie kolorów i innych ustawień dla ich markerów.

### **Wymazywanie treści**

Przemieścić gumkę markera nad treścią do usunięcia.

LUB

"Wytrzeć" treść do usunięcia dłonią lub pięścią.

# Nawigowanie w przestrzeni roboczej

## **Skalowanie**

- 1. Wcisnąć ekran w pustym obszarze przestrzeni roboczej.
- 2. Przeciągnąć w pożądanym kierunku skalowania.

W celu zbliżenia, przeciągnąć palce w kierunku od siebie.

W celu oddalenia, przeciągnąć palce w kierunku do siebie.

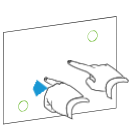

## Tworzenie podstawowych obiektów

## **Tworzenie kształtu**

1. Wcisnąć **Kształty** .

Wyświetlą się narzędzia kształtu.

2. Wybrać narzędzie kształtu.

3. Utworzyć kształt naciskając na ekran i przeciągając, aż do

## osiągnięcia pożądanej wielkości. **Rysowanie kształtu**

1. Wybrać jeden z interaktywnych markerów.

Na ekranie wyświetli się dynamiczny pasek narzędziowy odpowiadający danemu markerowi.

2. Nacisnąć na dynamiczny pasek narzędziowy w celu rozwinięcia go, a następnie wybrać K Rozpoznawanie Kształtu. 3. Narysować kształt na stronie.

**Wprowadzanie nowego tekstu**

1.W przypadku niestosowania klawiatury komputerowej, wcisnąć

ikonę **SMART Board** w obszarze powiadomień i wybrać **Klawiatura**.

2. Wcisnąć **Tekst** i wybrać styl czcionki.

3. Wcisnąć obszar na ekranie, w którym ma się wyświetlić tekst, i rozpocząć wpisywanie.

4. Po zakończeniu, wcisnąć dowolnym obszar poza obiektem tekstowym.

## Cofanie i przywracanie czynności

W celu cofnięcia ostatniej czynności, wcisnąć **Cofnij** . W celu przywrócenia czynności cofniętej komendą Cofnij, wcisnąć

# **Przywróć** .

# Zapisywanie pracy

- **Zapisywanie pliku**
- 1. Wcisnąć **Zapisz** .
- 2. Przejść do lokalizacji zapisu pliku.
- 3. Wprowadzić nazwę pliku i wcisnąć **Zapisz**.

[Więcej informacji znaleźć można pod adresem: education.smarttech.com](http://education.smarttech.com/products/smart-board-interactive-flat-panels) [Materiały instruktażowe znaleźć można pod adresem](http://www.smarttech.com/trainingforeducation)  [smarttech.com/trainingforeducation](http://www.smarttech.com/trainingforeducation)

© 2016 SMART Technologies ULC. Wszelkie prawa zastrzeżone. SMART Board, SMART Notebook,

SMART kapp iQ, DViT, Pen ID, smarttech, the SMART logo i wszystkie znaki SMART stanowią znaki zastrzeżone lub handlowe firmy SMART Technologies ULC w Stanach Zjednoczonych i/lub innych krajach. Wszelkie znaki produktów trzecich i nazwy spółek mogą być zastrzeżone przez ich właścicieli. Treść podlega zmianie bez zawiadomienia. 09/2016

**G** 

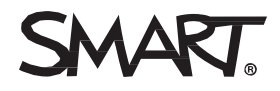